## **1 First Steps with the RipNAS**

#### **A – Setup of the RipNAS**

- >> Do not put the device into direct sun
- >> Do not put the device in a closed closet without ventilation
- >> You need min 5cm distance to all directions to ensure a sufficient ventilation
- >> Remove the protective foil from the venting holes before you use the RipNAS the first time
- >> Please ensure, that the CD drive can open freely

Back Panel (can vary with each model)

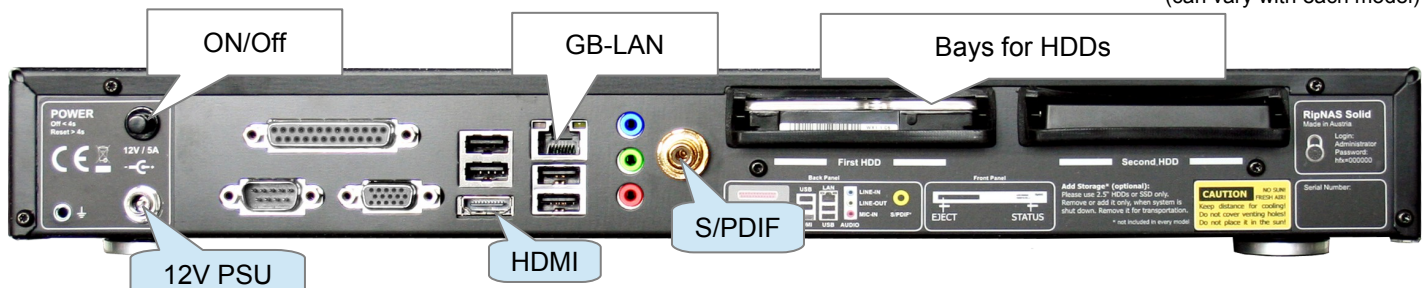

Connect the RipNAS with the external PSU and the network with the LAN cable (with your Router).

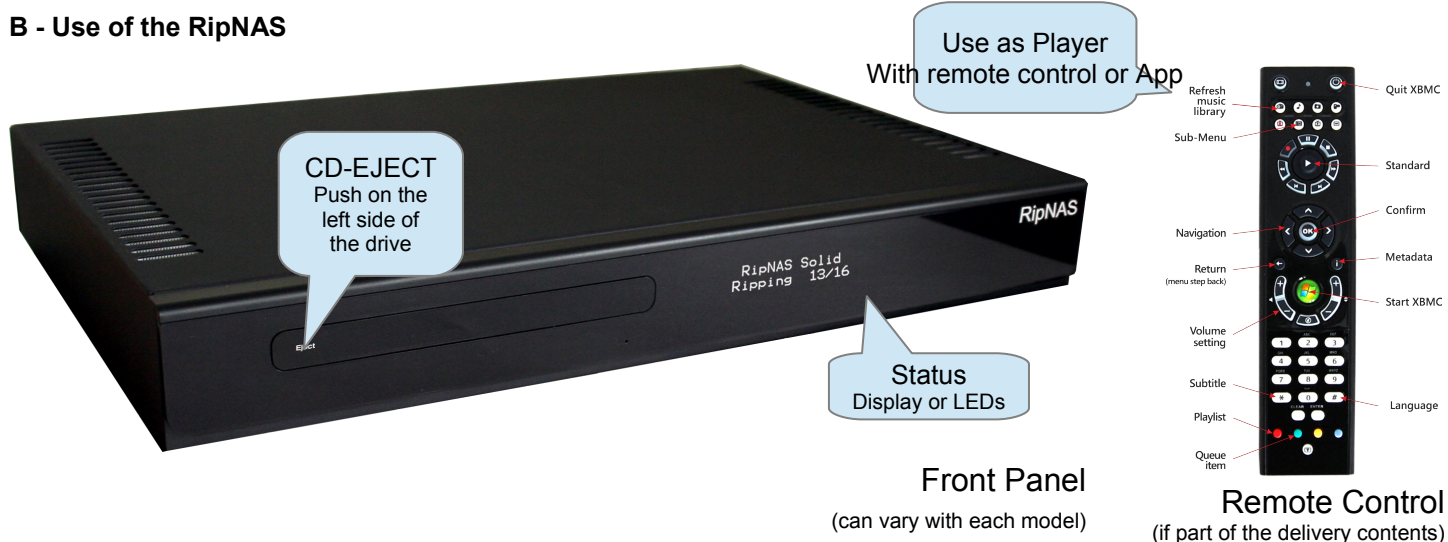

#### **C - Backup of Music**

Connect external HDDs with USB. The automatic USB-Backup Tool copies overnight all data to the connected USB-HDD. The copy on the USB drive is a 1:1 copy, so that you can connect the USB drive also to other computers or laptops with full access to you music collection.

#### **+++ Please ensure, that you backup your data regularly. The manufacturer is not liable for any data loss +++**

#### **D- Adding more hard drives (RipNAS Solid)**

On the back panel of the RipNAS Solid are 2 bays for adding 2.5" SATA drives.

- 1) push the hard drive into the bay until you feel a click
- 2) Login on the RipNAS: Login: Administrator Password: hfx=000000
- 3) Add the new hard drive to the drive pool

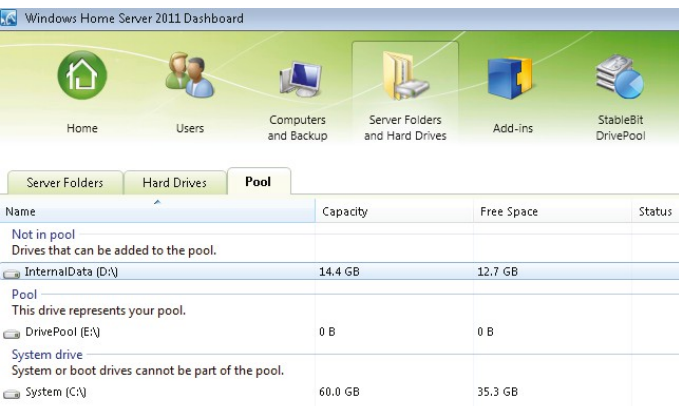

#### **E – Configure the status display**

On the status display you can adjust brightness, contrast and the welcome text. To do this, please connect with the RipNAS:

- 1) Login on the RipNAS (with VNC or Browser, Not! with Remote Desktop)
- 2) Open the HFX LCD-Tool and configure the LCD according to your needs.

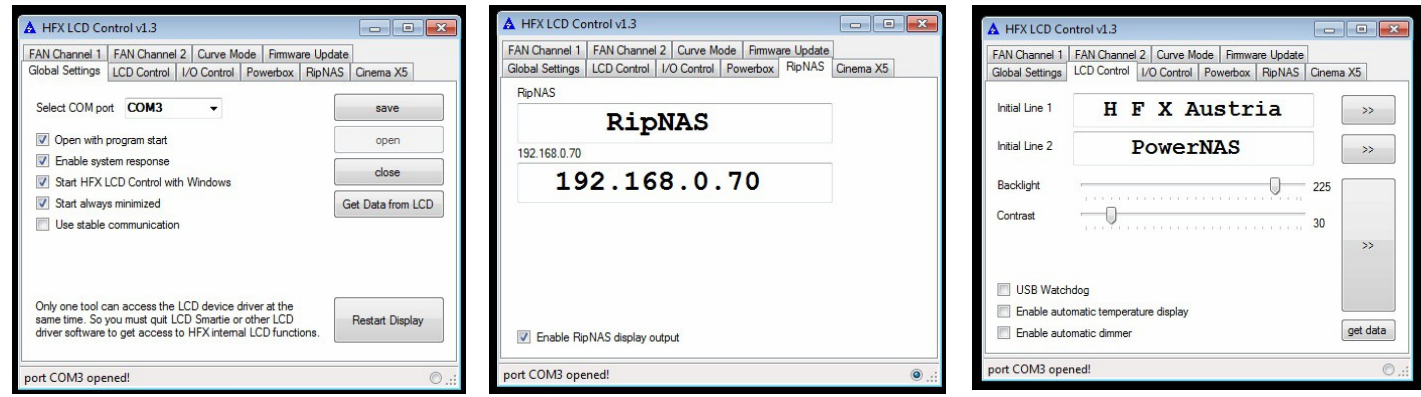

#### **F - Passwords, Links and Ports**

You can connect with the RipNAS directly with mouse and keyboard (connectors are on the back panel of the RipNAS) or via the home network or also via the internet.

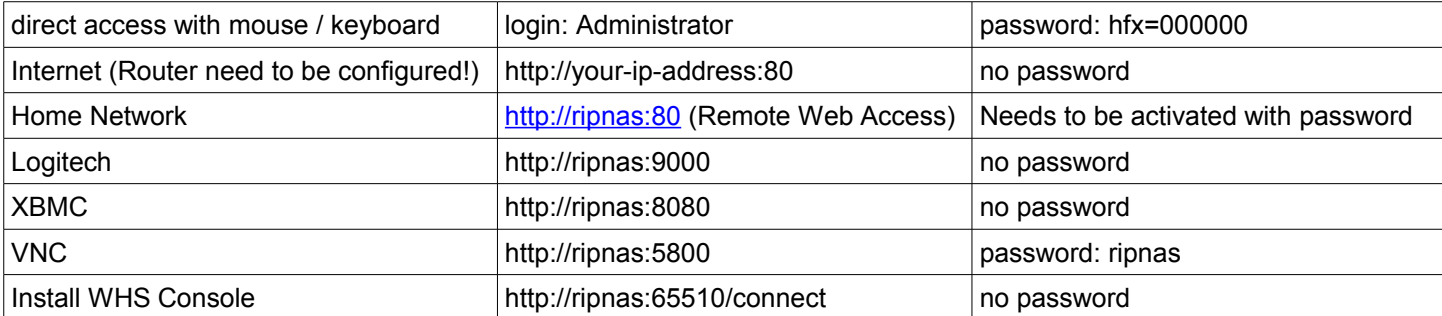

#### **G - XBMC Player**

Attention! If you connect via the Browser (VNC), then you might see a black window. Press Alt+F4 to close the window.

Connect the RipNAS to your Hifi equipment with the analog output, S/PDIF, HDMI or with USB to a Highend-USB-DAC.

XBMC will be started automatically with each start of the RipNAS. You can also push the big green button on the remote to start XBMC. **For Full-Screen please press CTRL-Enter!**

You can use the remote control or an iPAD or Android to control your RipNAS. You can see on the connected TV all albums with cover, create favorite play lists (menu step back) or search for artists or titles or genre.

If you have added new music to the RipNAS, then the XBMC library needs to be updated. The library will be updated with each start of the RipNAS, but you can do this also with the "Refresh Music Lib" button.

**Sub menues and meta data** can be retrieved by pushing the i-button or navigation to the left of the display. XBMC music path is set to the RipNAS music path. If you reinstall XBMC, you have to set the path again. In the menue "system" you can find more options for audio and video. Here you can also find the IP address, which is necessary for the XBMC apps.

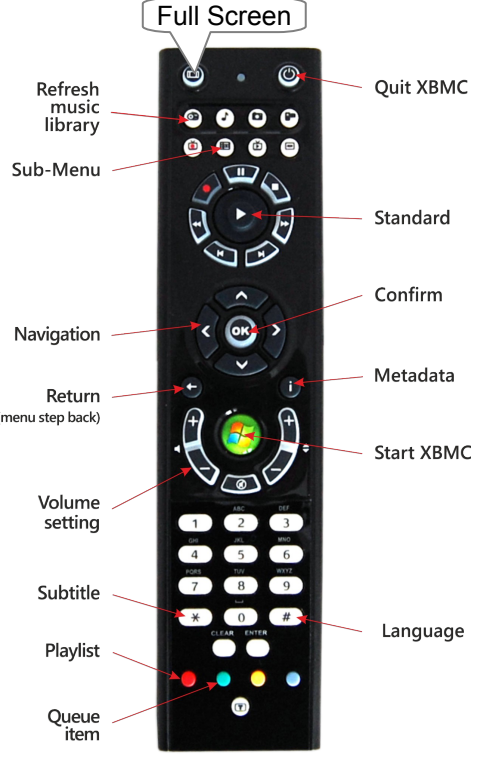

# **2 RipNAS Instructions**

RipNAS combines and perfects audio CD ripping, Network Attached Storage and Media Streaming in one easy to use device. Audio CDs are ripped to a lossless audio format (lossy optional for mobile devices) stored securely through an internal backup solution. RipNAS supports ripping to and streaming of HD Audio, FLAC, Apple Lossless, WAV, AIFF, WMA Lossless and many other formats.

Audio tracks are shared for streaming through the network to a multitude of available audio players. The following audio streaming services are built into RipNAS:

- Asset UPnP (DLNA) an open standard, supports lots of devices, such as the Linn DS range
- Logitech Media Server all Logitech Squeezeboxes and the Logitech Transporter
- Network shares supported among others by the popular Sonos range

#### **Delivery Content**

The delivery content can vary with each model. The general delivery content includes the RipNAS device, an external PSU, a network cable and the manual. Older models have CDs included, newer models have no discs included since the system backup is stored on the system disk. The manufacturer defaults can be easily restored during the startup menue.

#### **Setup of the RipNAS**

**Unpack RipNAS:** Consider where you will place your RipNAS. Because RipNAS is a passively cooled system, do not place it in an enclosed cabinet or in direct sunlight. Due to possible water damage please do not place it near sources of water. Ensure that all vents are uncovered. It is normal for the sides of the case to become warm to the touch when the system is working.

**Connecting RipNAS to your network:** RipNAS requires a wired network connection to your broadband router. For optimum performance in home networks where many different network operations may occur simultaneously, we recommend using a router with GBit Ethernet capability.

**Plug RipNAS to mains:** Connect the mains power brick to RipNAS before switching it on at the mains. RipNAS only requires two connections: mains & network (no keyboard, mouse or LCDs are required). Press the RipNAS On/Off switch (RipNAS Solid on the back panel, RipNAS Statement and Monster on the front panel) to power on.

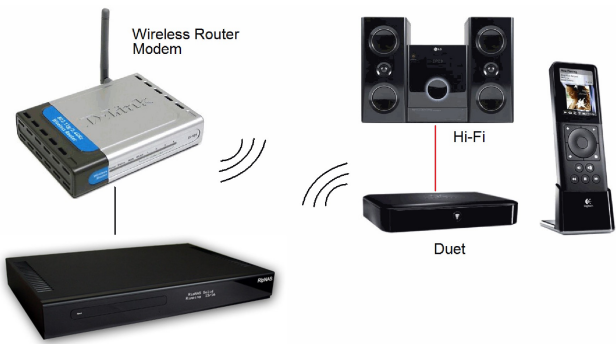

#### **Check if RipNAS is operating:** after switching on, the blue Power LED lights up.

RipNAS takes about 60-90 seconds to start up. On the back, two LEDs next to the network cable will indicate network connection status and activity. RipNAS is now ready to rip CDs

and serve audio to any streaming device of your choice.

To switch off the RipNAS press the power button shortly. The system shuts down correctly. If the system does not shut down, it might last longer due to the installation of updates. If the system failed and does not shut down, you can press the power button longer than 3 seconds (until all LEDs are off).

The RipNAS is designed to act as server for 24/7 use and consumes less than 10W per hour (vary with each model).

## **Ripping Audio-CDs**

RipNAS is preconfigured to rip audio data to FLAC, a very popular and open lossless audio format. FLAC is the format of choice for Linn, Sonos and Logitech devices.

- 1. Ripping is as simple as inserting an audio CD (silver side facing down) and waiting approximately 3-4 minutes for ripping to complete and RipNAS to eject the CD.
- 2. Metadata is retrieved from five databases (AllMusic, GD3, SonataDB, MusicBrainz and freeDB), using an algorithm called PerfectMeta to compare the results and automatically determine the optimum for your CD.
- 3. If for any reason no metadata can be found for your CD, it will be ejected after up to 30 seconds. Re-insert it right away, the disc will be ripped with Unknown artist  $#$  (the  $#$  is an index so that several CDs without metadata are written to separate folders).
- 4. Ripped tracks are automatically saved to the **Music** shared folder to be streamed to various devices on the network and to be edited or accessed by other computers in your home or office.

## *Ejecting a Stuck Audio CD*

#### **There are various possibilities to eject a CD:**

- 1. From WHS Dashboard, click the Eject CD button
- 2. Connect via Remote Desktop and click on the Eject CD icon
- 3. Shut down RipNAS by pressing the On/Off button, it will automatically eject the CD on startup
- 4. RipNAS Statement has an Eject button, RipNAS Solid / Monster has a press point on the left side of the drive bay
- 5. Some models have a pin hole on the front insert a needle to press the drive's physical emergency eject button.

#### **Secure Ripping**

RipNAS is designed as a secure ripping device, which means it does its utmost to identify and correct errors in the data retrieved from the disc. Therefore most CDs will be ripped without a single error. Tracks with unrecoverable errors are ripped to a different folder (*\\ripnas\Music\\_Insecure*), and the disc will appear in the "With Errors" section of the RipNAS tab in the Windows Home Server Dashboard. Should a disc have errors, we recommend:

- $\checkmark$  Give the disc a light clean never wipe the disc in a circular way, always from the inside out, and do not use solvents or cleaning fluids if they are not specifically designed for CDs
- $\checkmark$  The disc can be reripped in RipNAS after ripping a different CD first, otherwise it is rejected as a duplicate.
- $\checkmark$  If the errors can be corrected, the files from the Insecure folder will be removed and placed in the correct [album artist]\[album] folder.
- $\checkmark$  Should the disc still have errors, consider replacing it.

#### **Daily USB-Backup**

www.teamviewer.com

The USB Backup software detects automatically, if a USB hard drive or stick is connected. If detected, the RipNAS will copy overnight the new ripped music files 1:1 to the USB drive. You can also disconnect the USB drive and take your music collection with you.

You can also mount network drives to the RipNAS and backup the music files onto the NAS. You can also move the music files to the NAS!

oк

#### **Help and Support via remote access**

With the application "Team Viewer" you can give external access to the RipNAS. This can be necessary for remote support.

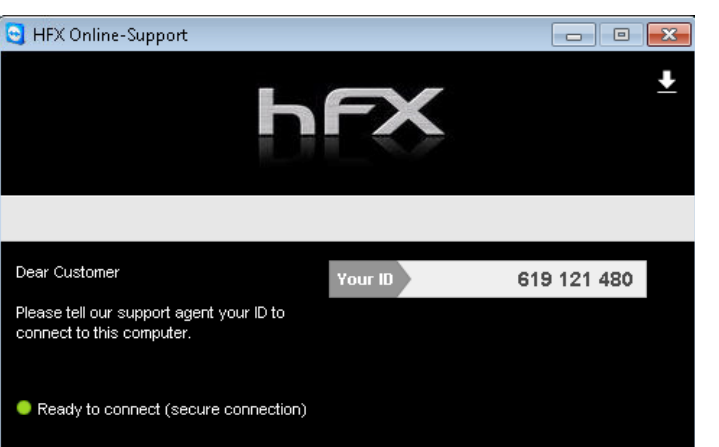

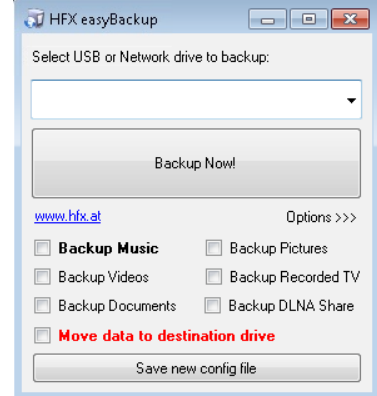

#### **Ripping progress, Silent Mode and Audio formats**

With the WHS Console you can change the Audio format, set the Ripping Mode to Secure, the CD drive to Silent-Mode or just watch the ripping status.

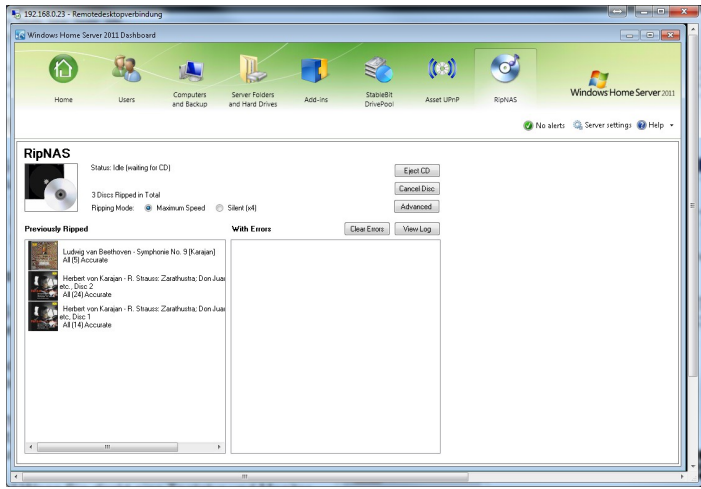

# **3 Access to the RipNAS**

There are many ways to access the RipNAS:

#### A) via *Web Browser*:

all devices with a web browser can access the ripnas (Windows Computer, Apple, Netbook). The response time is a little bit slow.

Enter this address: http://ripnas:5800, password "ripnas". Note: The browser opens a flash module for VNC. Therefore the browser needs to support Flash-Plugins.

B) with *Remote-Desktop*: this feature is included in VISTA, WIN7/8 and Mac OS. Response time is very fast. But you cannot access Audio Driver or LCD driver. Remote-Desktop is already installed on Windows devices. On Mac-OS devices please download this tool: <http://www.microsoft.com/mac/remote-desktop-client> login: "Ripnas" or IP address of the RipNAS

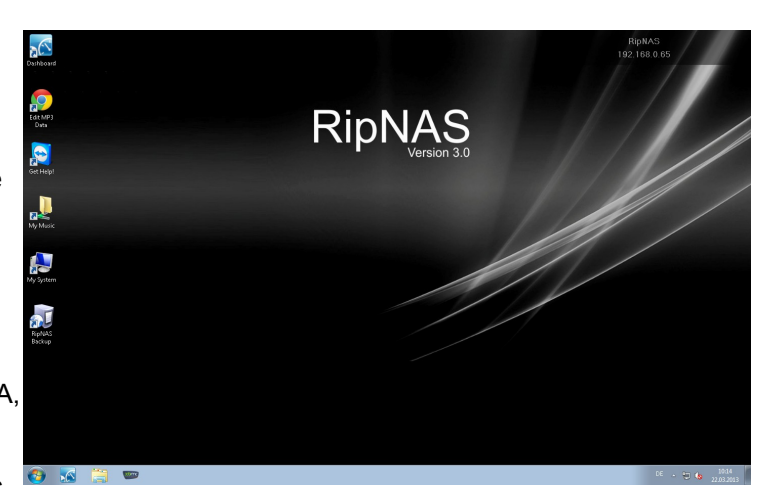

C) with *WHS console*: the WHS console needs to be installed on the local PC. You can then also backup your laptop. : <http://ripnas:65510/connect>

Login: Administrator Password: hfx=000000

The WHS console shows the most important features of the RipNAS.

D) Access with the **Explorer/ Finder:** you can easily add the RipNAS like a network drive with full access to the music collection.

Login: sonos Password: sonos

## **4 Edit Metadata**

If you want to change cover arts or metadata of the tracks, you have several ways to do this:

#### **With the Explorer directly on the RipNAS**

Access the RipNAS with a Web Browser or Remote-Desktop

- $\rightarrow$  Open the File Explorer,
- $\rightarrow$  Go to shared folders/music
- $\rightarrow$  right mouse click on the track
- $\rightarrow$  and edit the metadata entries easily

#### **With MP3TAG locally on the Laptop**

#### Mount the RipNAS as network drive:

- $\rightarrow$  search the RipNAS in the network environment
- $\rightarrow$  mount it like a network drive (Login: sonos / Password: sonos)
- $\rightarrow$  install a Metadata Editor like MP3Tag on your Computer or Laptop
- $\rightarrow$  edit Metadata and Covers on your local Computer or Laptop

## **With MP3TAG on the RipNAS itself**

Go to the Web Browser or Remote-Desktop on the RipNAS

- $\rightarrow$  click on the Icon "Edit Metadata"
- $\rightarrow$  install the Freeware MP3tag on the RipNAS
- $\rightarrow$  now you can edit Meta data and Covers

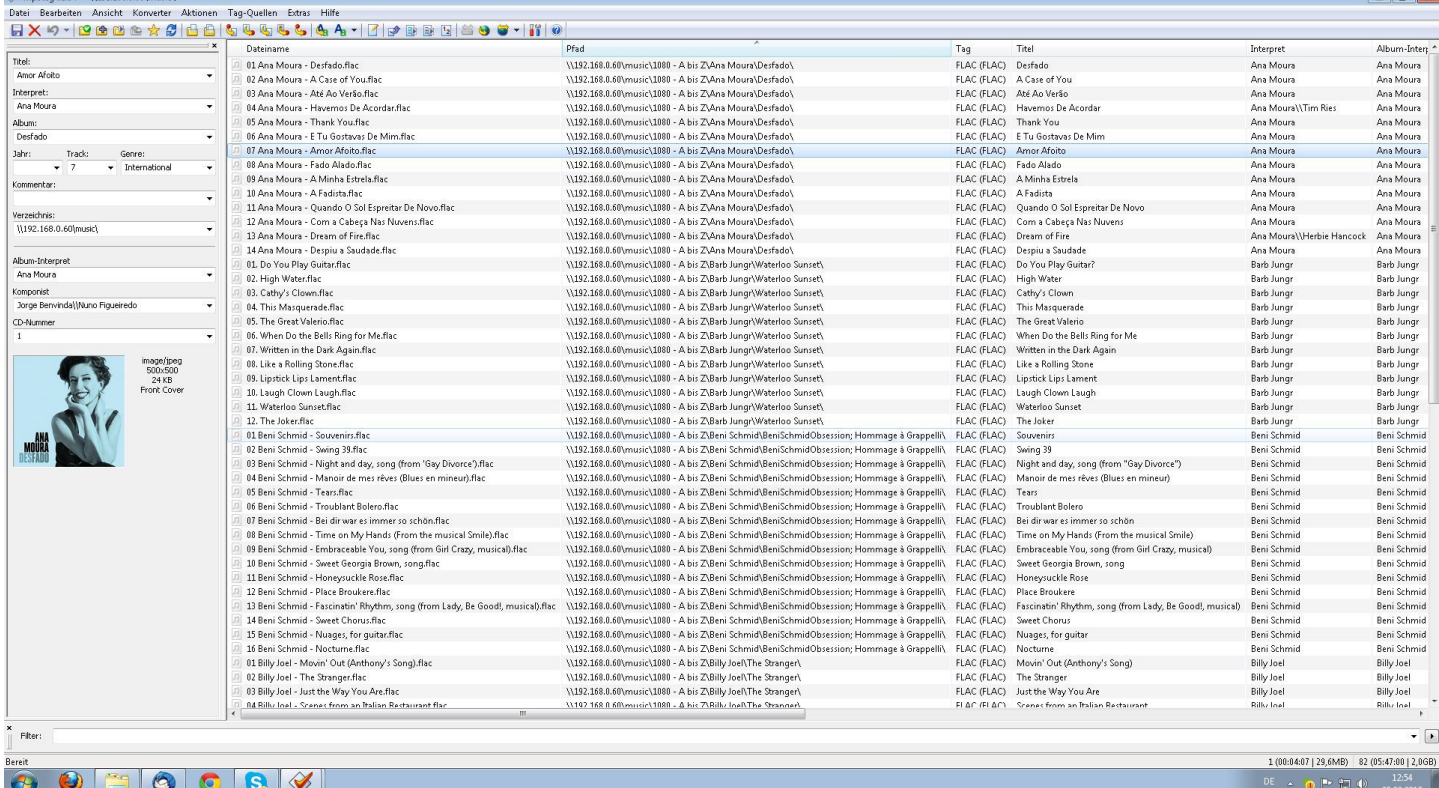

#### If you want to download album art covers, we recommend Album Art Downloader: <http://sourceforge.net/projects/album-art/>

Mn3tagy254 - 111021680600

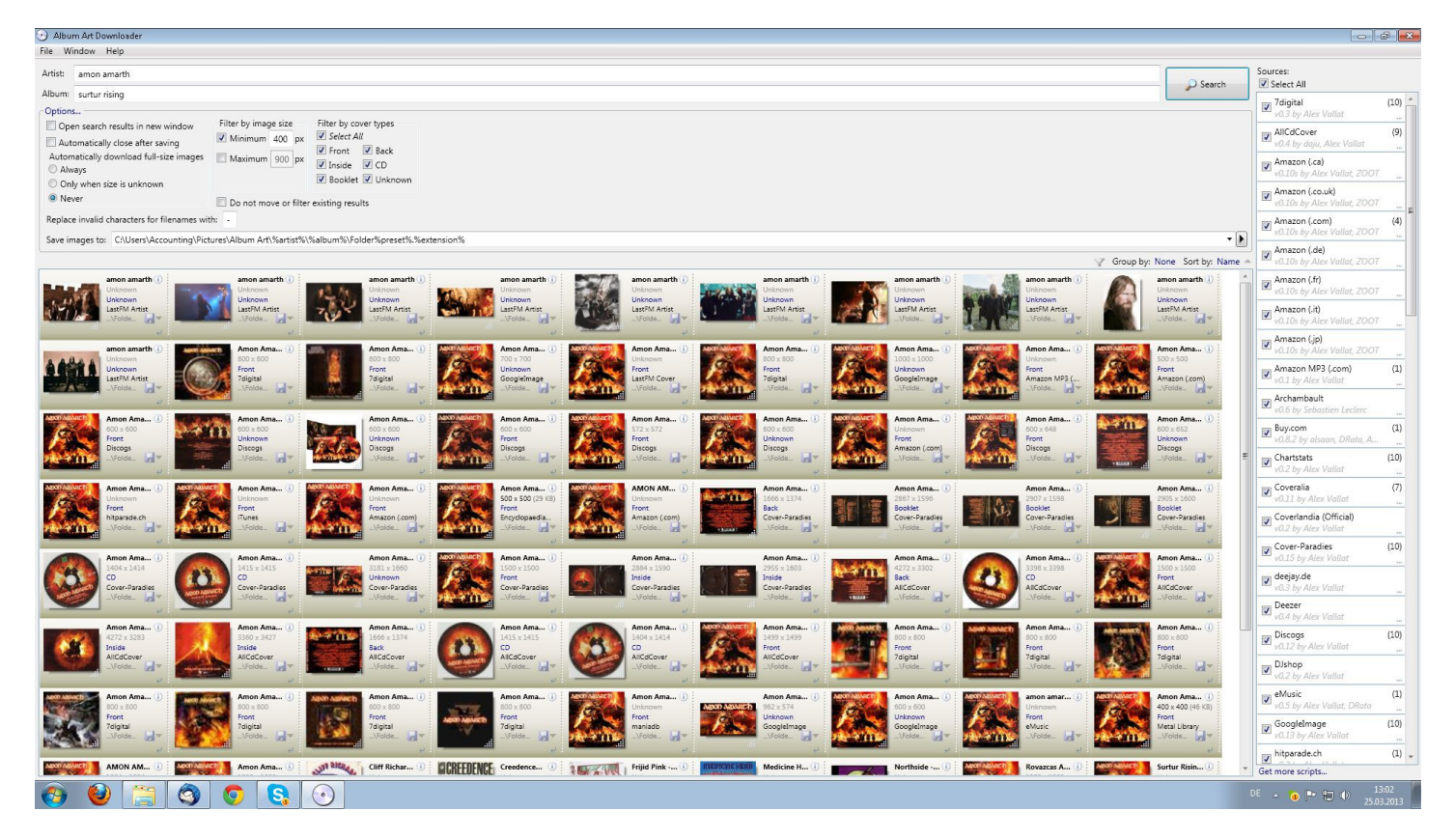